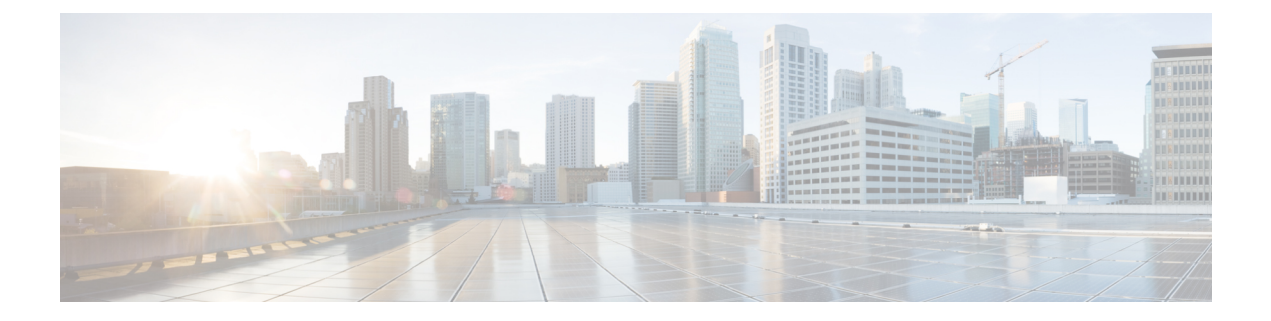

# **Hotline**

- Hotline [Overview,](#page-0-0) on page 1
- System [Requirements](#page-1-0) for Hotline, on page 2
- Hotline [Configuration](#page-1-1) Task Flow, on page 2
- Hotline [Troubleshooting,](#page-11-0) on page 12

# <span id="page-0-0"></span>**Hotline Overview**

The Hotline feature extends the Private Line Automatic Ringdown (PLAR) feature, which allows you to configure a phone so that when the user goes off hook (or the NewCall softkey or Line Key gets pressed), the phone immediately dials a preconfigured number. The phone user cannot dial any other number from a phone that is configured for PLAR

Hotline adds the following additional restrictions and administrator controls for phones that use PLAR:

- Hotline devices (devices configured to use hotline) that receive calls will receive calls only from other hotline devices, and will reject non-hotline callers.
- You can configure a Hotline phone to call only, receive only, or both call and receive.
- You can restrict the features available on a Hotline phone by applying a softkey template to the phone.
- Analog hotline phones ignore inbound hookflash signals.

### **Route Class Signaling**

Hotline uses route class signaling to allow Hotline phones to receive calls only from other Hotline phones. A route class is a DSN code that identifies the class of traffic for a call. The route class informs downstream devices about special routing or termination requirements. A Hotline phone can only accept calls from a Hotline phone with the same route class.

### **Call Screening**

Hotline also provides Configurable Call Screening based on caller ID. Configurable Call Screening allows a receiving Hotline phone to screen calls based on caller ID information and allow only callers in a screening list to connect.

## <span id="page-1-0"></span>**System Requirements for Hotline**

The following hotline system requirements exist for Unified Communications Manager:

- Unified Communications Manager 8.0(1) or higher on each server in the cluster
- MGCP gateway POTS phones (FXS).
- SCCP gateway POTS phones (FXS).

## $\mathcal{L}$

Cisco Feature Navigator allows you to determine which Cisco IOS and Catalyst OS software images support a specific software release, feature set, or platform. To access Cisco Feature Navigator, go to [http://cfn.cloudapps.cisco.com/ITDIT/CFN/.](http://cfn.cloudapps.cisco.com/ITDIT/CFN/) **Tip**

You do not need a Cisco.com account to access Cisco Feature Navigator.

# <span id="page-1-1"></span>**Hotline Configuration Task Flow**

### **Procedure**

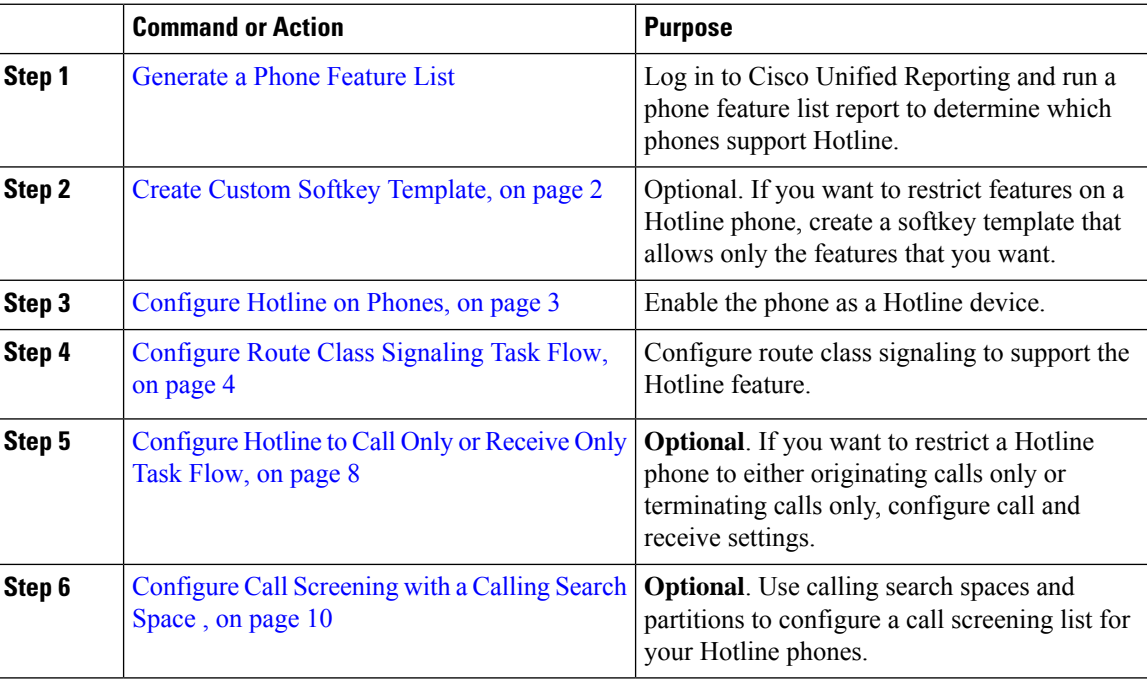

## <span id="page-1-2"></span>**Create Custom Softkey Template**

When configuring Hotline, you can customize a softkey template to display only those features that you want to make available to a Hotline phone.

Unified Communications Manager includes standard softkey templates for call processing and applications. When creating custom softkey templates, copy the standard templates and make modifications as required.

### **Before you begin**

[Generate](cucm_b_feature-configuration-guide-for-cisco1201SU4_chapter1.pdf#nameddest=unique_10) a Phone Feature List

### **Procedure**

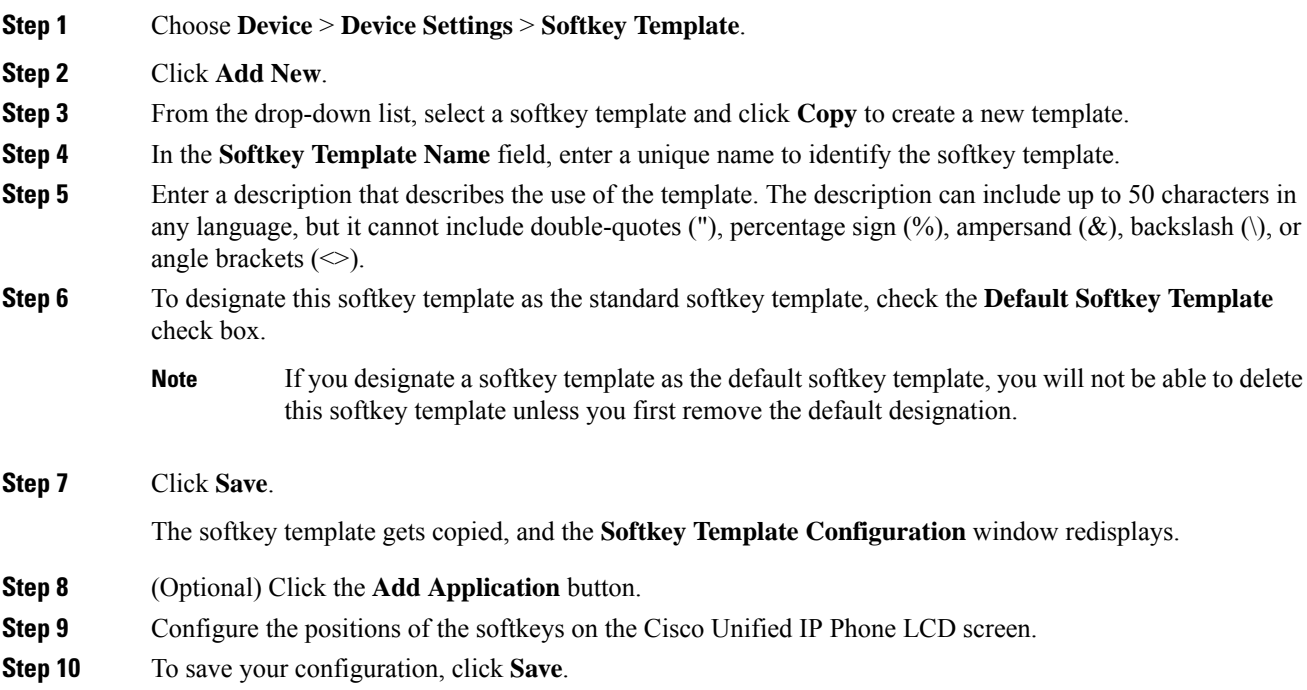

## <span id="page-2-0"></span>**Configure Hotline on Phones**

Use this procedure to enable the phone as a Hotline device.

### **Before you begin**

Optional. If you want to create a custom softkey template to display only those features that you want to make available to a Hotline phone, see Create Custom Softkey [Template,](#page-1-2) on page 2.

### **Procedure**

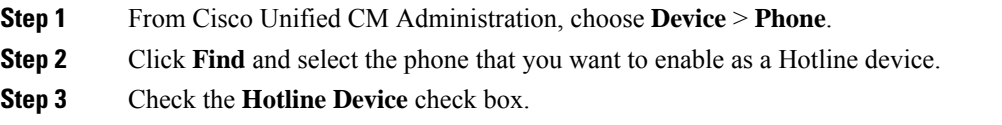

- **Step 4** If you have created a custom softkey template specifically for the Hotline phone, from the **Softkey Template** drop-down list, choose the softkey template. **Step 5** Click **Save**.
	- You can also assign a softkey template to a Device Pool and then assign that Device Pool to the phone. **Note**

## <span id="page-3-0"></span>**Configure Route Class Signaling Task Flow**

Perform this task flow to configure route class signaling for Hotline calls.

### **Procedure**

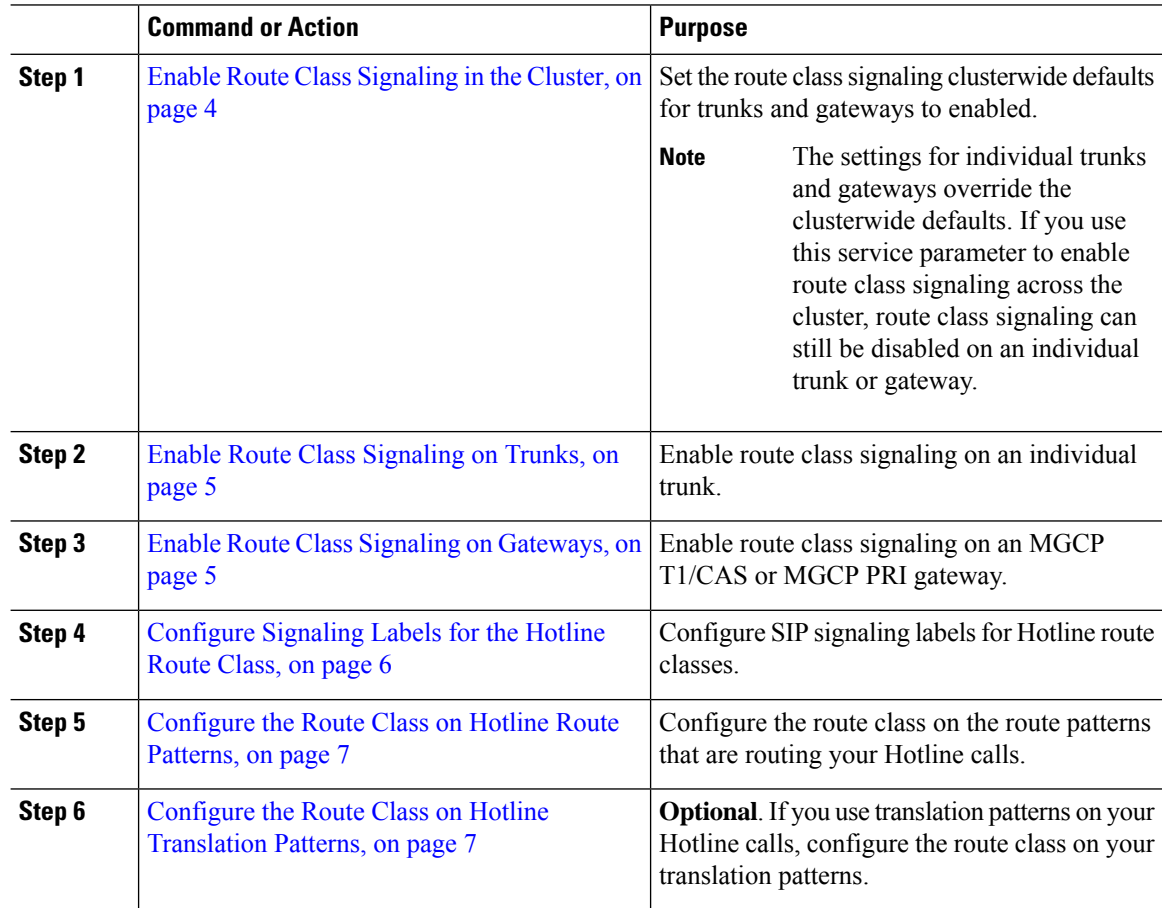

## <span id="page-3-1"></span>**Enable Route Class Signaling in the Cluster**

When you set the **Route Class Trunk Signaling Enabled** service parameter to **True**, the default route class signaling setting for all trunks or gateways in the cluster that support route class signaling is set to enabled.

Ш

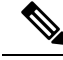

The settings for individual trunks and gateways override the clusterwide defaults. If you use this service parameter to enable route class signaling across the cluster, route class signaling can still be disabled on an individual trunk or gateway. **Note**

### **Procedure**

- **Step 1** From Cisco Unified CM Administration, choose **System** > **Service Parameters**.
- **Step 2** Set the **Route Class Trunk Signaling Enabled** service parameter to **True**.
- **Step 3** Click **Save**.

### **What to do next**

Use the following procedures to configure route class signaling on individual trunks or gateways.

Enable Route Class [Signaling](#page-4-0) on Trunks, on page 5

Enable Route Class Signaling on [Gateways,](#page-4-1) on page 5

### <span id="page-4-0"></span>**Enable Route Class Signaling on Trunks**

Use this procedure to enable route class signaling on an individual trunk. The configuration for individual trunks overrides the clusterwide service parameter setting.

#### **Before you begin**

Follow the Enable Route Class [Signaling](#page-3-1) in the Cluster, on page 4 procedure to use a clusterwide service parameter to configure the default route class signaling settings for all trunks in the cluster.

### **Procedure**

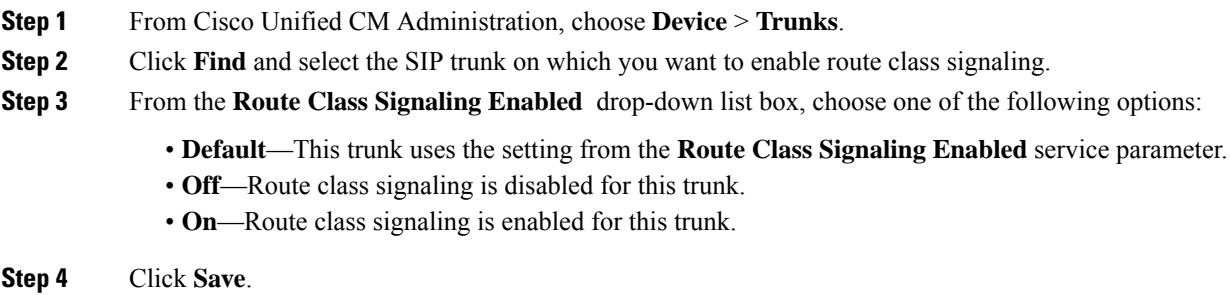

### <span id="page-4-1"></span>**Enable Route Class Signaling on Gateways**

Use this procedure to enable route class signaling on an individual MGCP PRI or MGCP T1/CAS gateway. The configuration for individual gateways overrides the clusterwide service parameter setting.

### **Before you begin**

Follow the Enable Route Class [Signaling](#page-3-1) in the Cluster, on page 4 procedure to use a clusterwide service parameter to set the default route class signaling setting for gateways in the cluster.

Perform the Enable Route Class [Signaling](#page-4-0) on Trunks, on page 5 procedure to configure route class signaling for individual trunks.

### **Procedure**

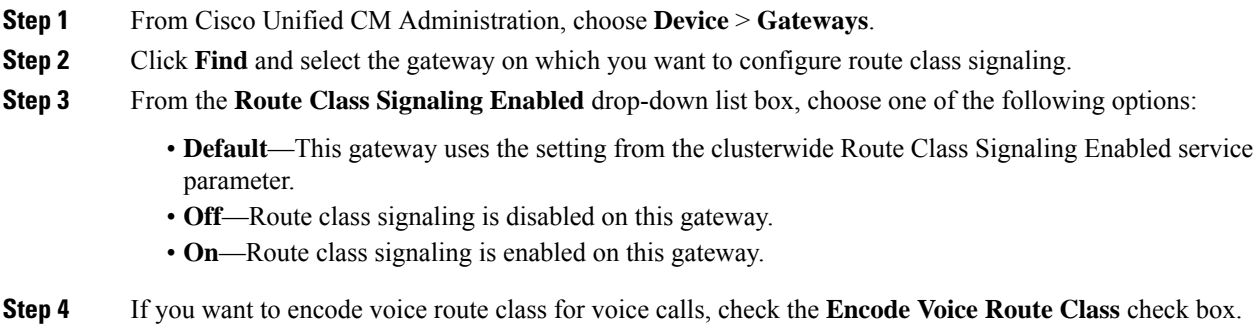

**Step 5** Click **Save**.

## <span id="page-5-0"></span>**Configure Signaling Labels for the Hotline Route Class**

You must configure a SIP signaling label value for the Hotline route class that you want to use.

### **Before you begin**

Enable route class signaling on your trunks and gateways. For details, see Enable Route Class [Signaling](#page-3-1) in the [Cluster,](#page-3-1) on page 4.

### **Procedure**

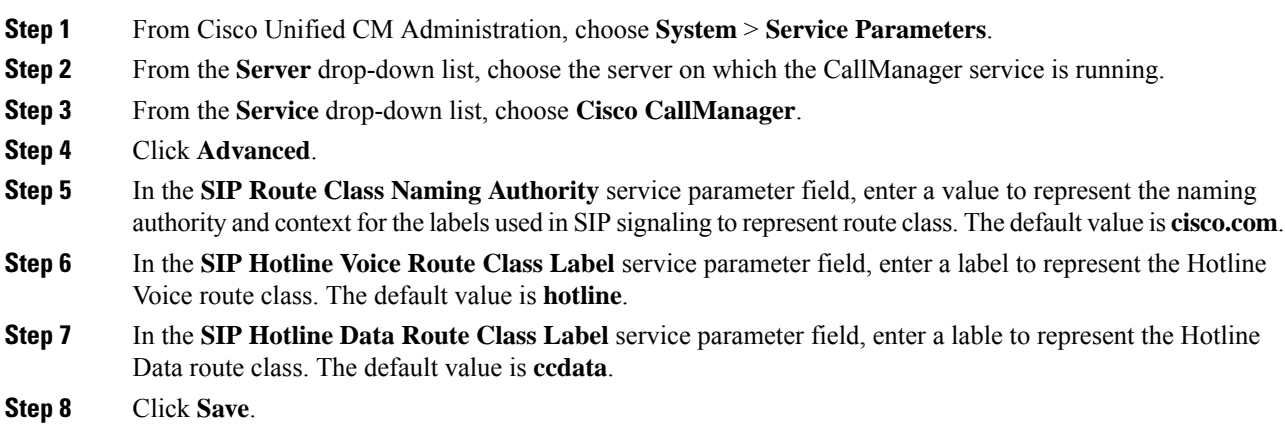

### <span id="page-6-0"></span>**Configure the Route Class on Hotline Route Patterns**

This procedure describes call routing instructions that are specific to Hotline devices. For more information on how to configure route patterns and translation patterns in your network, see the System [Configuration](https://www.cisco.com/c/en/us/support/unified-communications/unified-communications-manager-callmanager/products-installation-and-configuration-guides-list.html) Guide for Cisco Unified [Communications](https://www.cisco.com/c/en/us/support/unified-communications/unified-communications-manager-callmanager/products-installation-and-configuration-guides-list.html) Manager.

For each route pattern that you expect to route a Hotline call, you must set the route class for that route pattern to **Hotline Voice** or **Hotline Data**.

### **Before you begin**

[Configure](#page-5-0) Signaling Labels for the Hotline Route Class, on page 6

Before you perform this procedure, it is expected that your network call routing is set up with route patterns.

#### **Procedure**

**Step 1** From Cisco Unified CM Administration, choose **Call Routing** > **Route/Hunt** > **Route Patterns**.

**Step 2** Click **Find** to display a list of route patterns in your network.

- **Step 3** For each T1/CAS route pattern that is used to route a Hotline call:
	- a) From the **Find and List Route Patterns** window, select the route pattern.
	- b) From the **Route Class** drop-down list box, choose either **Hotline Voice** or **Hotline Data** as the route class for this route pattern.
	- c) Click **Save**.

### <span id="page-6-1"></span>**Configure the Route Class on Hotline Translation Patterns**

### **Before you begin**

Before you perform this procedure, it is expected that you have set up network call routing with route patterns and translation patterns.

Perform the [Configure](#page-6-0) the Route Class on Hotline Route Patterns, on page 7 procedure.

### **Procedure**

**Step 1** From Cisco Unified CM Administration, choose **Call Routing** > **Translation Pattern**.

**Step 2** Click **Find** to display the translation patterns in your cluster.

- **Step 3** For each translation pattern that you want to use on a Hotline number, perform the following steps:
	- a) From the **Route Class** drop-down list box, select either **Hotline Voice** or **Hotline Data**.
		- b) Click **Save**.

## <span id="page-7-0"></span>**Configure Hotline to Call Only or Receive Only Task Flow**

The configuration example in this task flow describes how to set up a Hotline phone to either place calls only or receive calls only.

#### **Procedure**

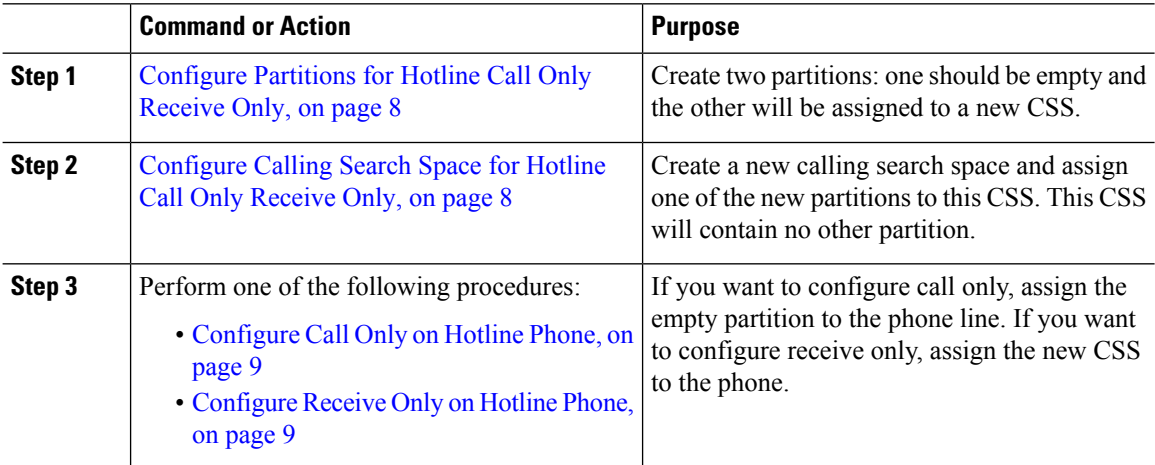

## <span id="page-7-1"></span>**Configure Partitions for Hotline Call Only Receive Only**

If you want to configure a Hotline phone to either place calls only, or to receive calls only you must create two partitions.

### **Procedure**

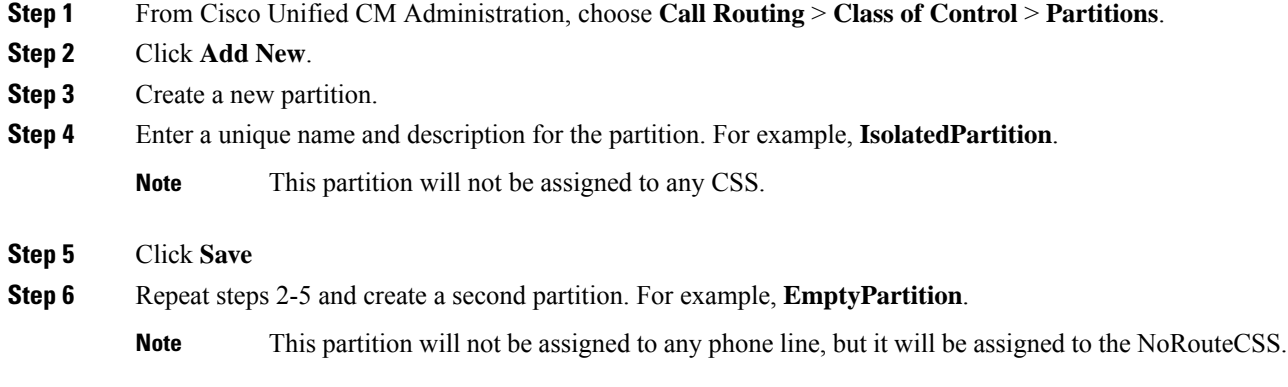

## <span id="page-7-2"></span>**Configure Calling Search Space for Hotline Call Only Receive Only**

You must create a calling search and assign one of the two partitions that you've created to the calling search space.

Ш

### **Before you begin**

[Configure](#page-7-1) Partitions for Hotline Call Only Receive Only, on page 8

### **Procedure**

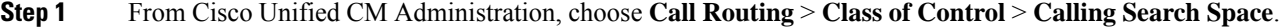

- **Step 2** Click **Add New**.
- **Step 3** Enter a **Name** and **Description** for the calling search space.
- **Step 4** From the **Available Partitions** list box, use the arrows to select the **EmptyPartition** partition.
	- **Note** Make sure that the partition is assigned to only this calling search space and to no phone lines.

**Step 5** Click **Save**

### **What to do next**

Perform one of the following procedures:

- [Configure](#page-8-0) Call Only on Hotline Phone, on page 9
- [Configure](#page-8-1) Receive Only on Hotline Phone, on page 9

### <span id="page-8-0"></span>**Configure Call Only on Hotline Phone**

If you have set up your partitions and calling search spaces, perform these steps to configure the Hotline phone to place calls only.

#### **Before you begin**

[Configure](#page-7-2) Calling Search Space for Hotline Call Only Receive Only, on page 8

#### **Procedure**

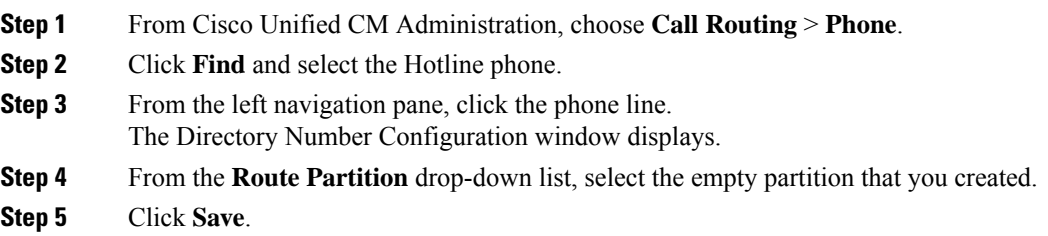

## <span id="page-8-1"></span>**Configure Receive Only on Hotline Phone**

If you have created your calling search space and partitions already, perform these steps to configure the Hotline phone to receive calls only.

**Hotline**

### **Before you begin**

[Configure](#page-7-2) Calling Search Space for Hotline Call Only Receive Only, on page 8

### **Procedure**

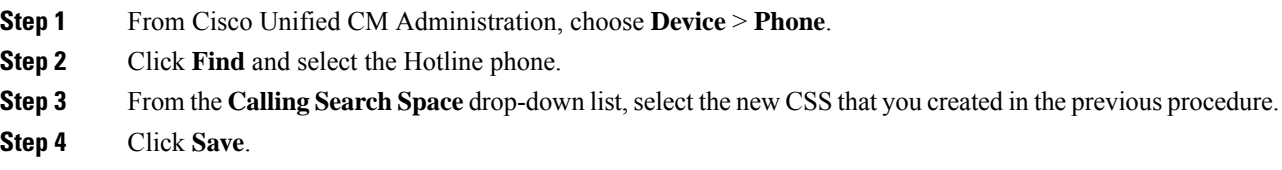

## <span id="page-9-0"></span>**Configure Call Screening with a Calling Search Space**

Configure call screening for any intraswitched (line to line) Hotline calls by assigning a unique CSS where the Hotline phones that are in the partitions are only those Hotline phones that you want to be able to call each other.

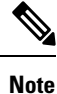

You can also configure call screening by creating translation patterns where each pattern matches each number pattern that you want to either allow or screen.

### **Procedure**

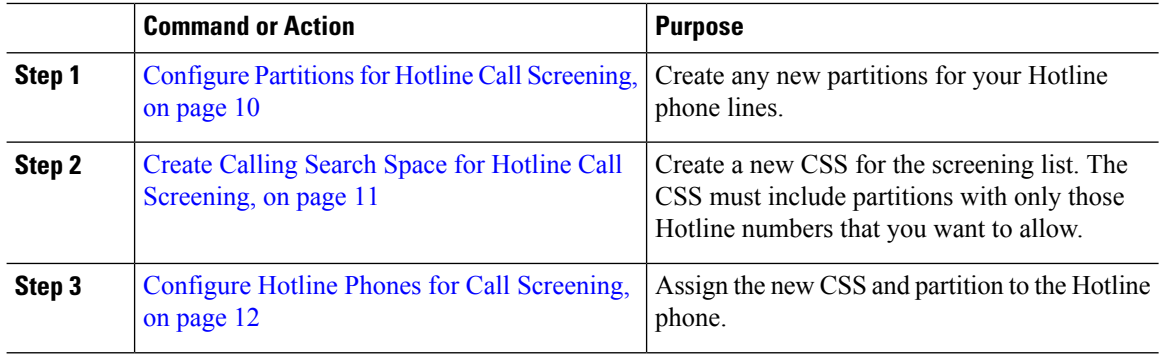

### <span id="page-9-1"></span>**Configure Partitions for Hotline Call Screening**

To configure call screening in Hotline phones using a calling search space, you must set up partitions where the only Hotline numbers are those that you want to allow.

Perform the following procedure if you need to create a new partition for your Hotline call screening list.

#### **Procedure**

**Step 1** From Cisco Unified CM Administration, choose **Call Routing** > **Class of Control** > **Partition**.

**Step 2** Click **Add New** to create a new partition.

Ш

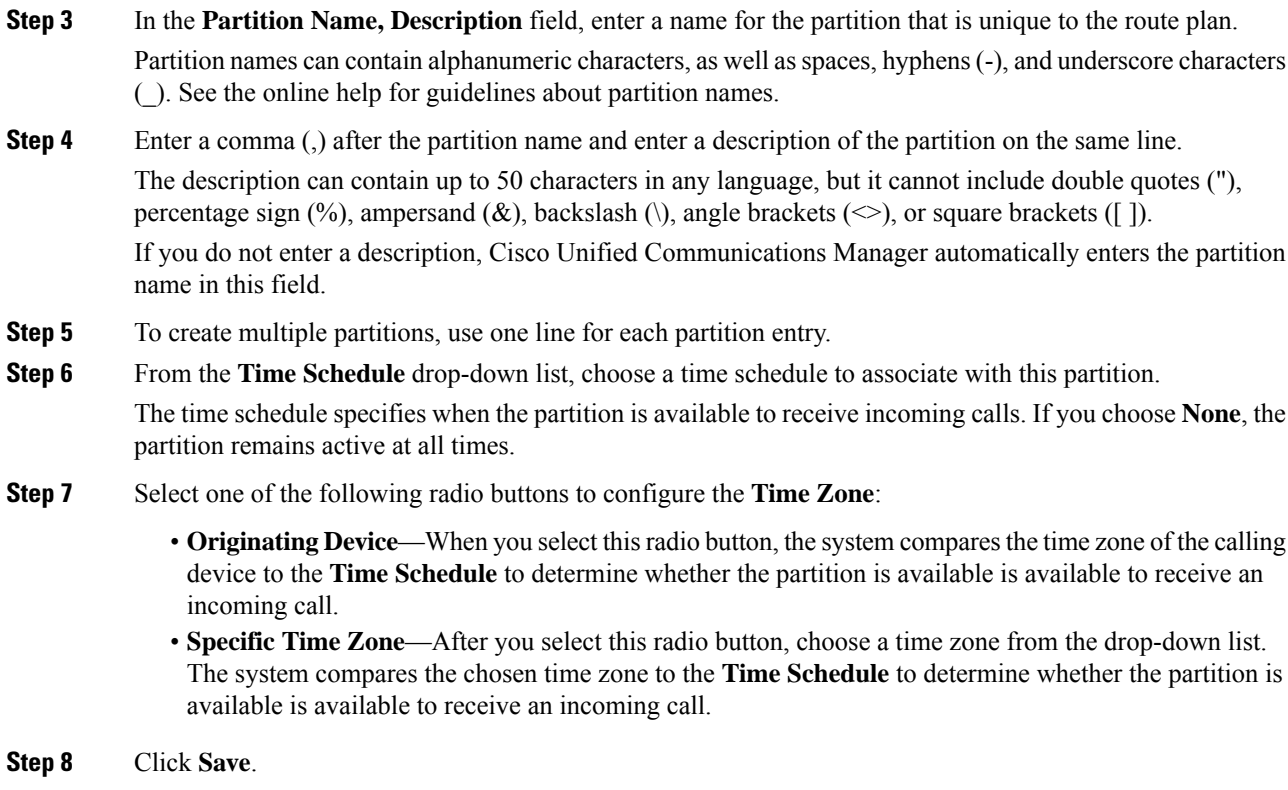

## <span id="page-10-0"></span>**Create Calling Search Space for Hotline Call Screening**

Perform the following procedure to create a new calling search space for the Hotline phones in the call screening list. Make sure that the only Hotline numbers in the partitions that you select for this CSS are those Hotline numbers that you want to allow in the call screening list. No Hotline numbers that you want to screen out should be included in the partitions for this CSS.

### **Before you begin**

Configure Partitions for Hotline Call [Screening,](#page-9-1) on page 10

### **Procedure**

- **Step 1** From Cisco Unified CM Administration, choose **Call Routing** > **Class of Control** > **Calling Search Space**.
- **Step 2** Click **Add New**.
- **Step 3** In the **Name** field, enter a name.

Ensure that each calling search space name is unique to the system. The name can include up to 50 alphanumeric characters and can contain any combination of spaces, periods (.), hyphens (-), and underscore characters (\_).

**Step 4** In the **Description** field, enter a description.

The description can include up to 50 characters in any language, but it cannot include double-quotes ("), percentage sign (%), ampersand ( $\&$ ), back-slash (\), or angle brackets ( $\diamond$ ).

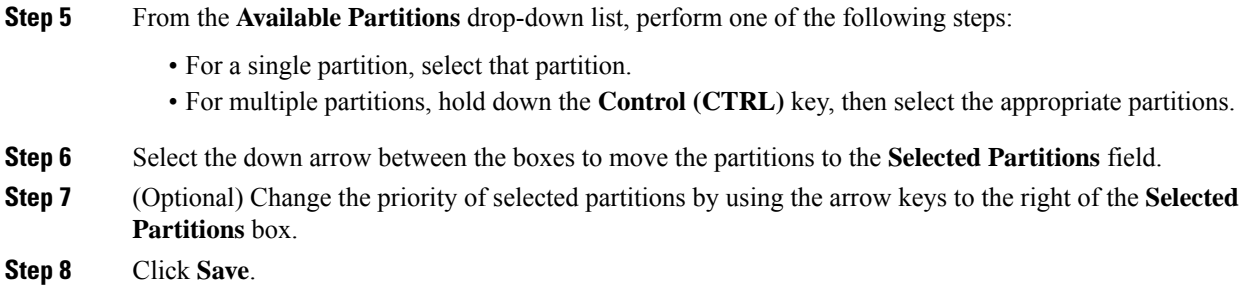

## <span id="page-11-1"></span>**Configure Hotline Phones for Call Screening**

If you have already configured calling search spaces and partitions for Hotline call screening, perform this procedure to assign the calling search spaces and partitions to your Hotline phones.

### **Before you begin**

Create Calling Search Space for Hotline Call [Screening,](#page-10-0) on page 11

### **Procedure**

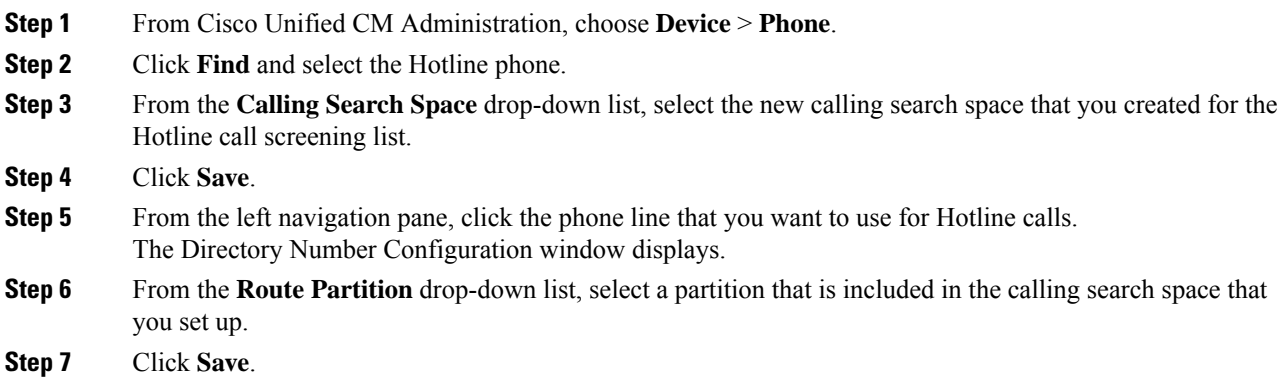

# <span id="page-11-0"></span>**Hotline Troubleshooting**

The following table provides troubleshooting information for cases where hotline calls do not dial correctly.

### **Table 1: Troubleshooting Hotline—Calls Do Not Dial Correctly**

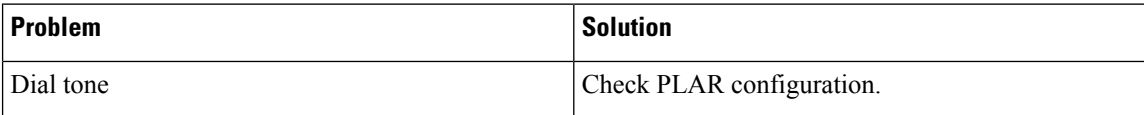

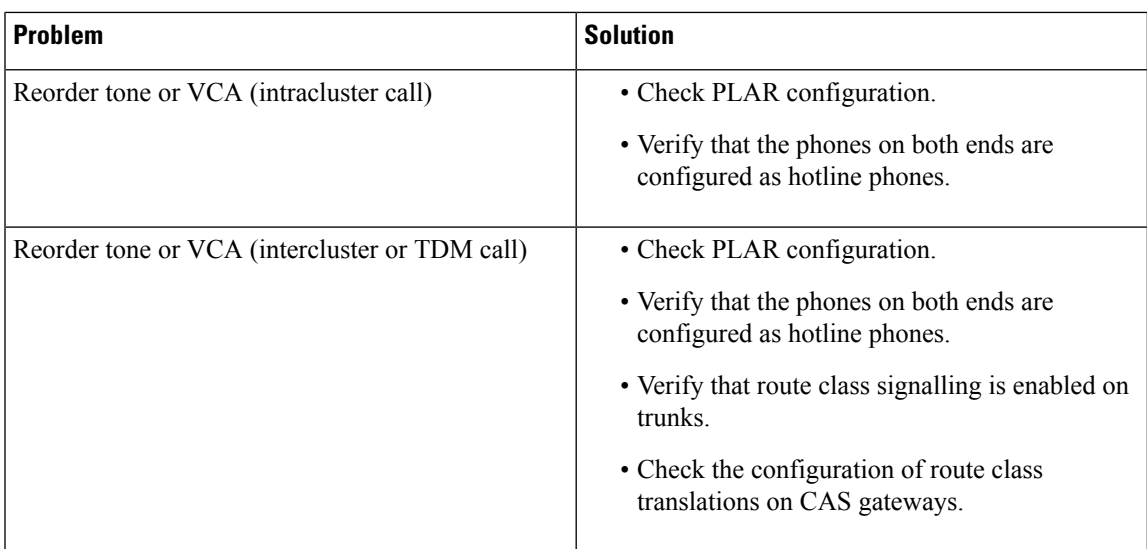

The following table provides troubleshooting information for cases where call screening based on caller ID does not work.

### **Table 2: Troubleshooting Hotline—Call Screening Based on Caller ID Problems**

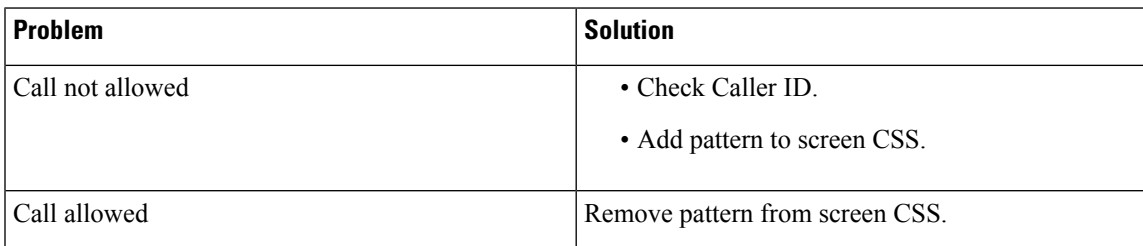

I

### **Hotline**